#### Quer **atualizar BIOS** seu **Placa gráfica NVIDIA** ?

Às vezes, quando você deseja obter o melhor desempenho ou resolver problemas **gráficos ...** instalar os drivers mais recentes não é suficiente ... você tem que atualizar o **BIOS** ou **vBIOS** (BIOS VGA) da **placa gráfica**.

Esta operação é muito mais complexa, por isso vou apenas explicar as etapas de um **Placa gráfica NVIDIA**.

Neste tutorial, você descobrirá o procedimento completo a seguir para **BIOS flash** com o ultimo **firmware** para otimizar o desempenho de seu **GPU.**

É muito importante observar o modelo do **GPU,** porque o mesmo **GPU** (por exemplo: GeForce) pode ter vários construtores (por exemplo, MSI, Gigabyte, Asus, ....) e não é necessário instalar um **firmware** outro modelo em sua placa gráfica.

Vamos lá!

# *Atualizando o BIOS de uma GPU Nvidia com Nvflash*

## **1. Prepare ferramentas de flash e vBIOS**

#### **Baixe Nvflash e GPU-Z**

Para poder **flash sua GPU** você precisará das seguintes ferramentas:

- **GPU-Z:** Para saber a versão atual do vBIOS e também para exportar o Firmware existente (guarde em local seguro ... em caso de problemas podemos voltar para o Firmware antigo) **Baixe [GPU-Z](https://www.techpowerup.com/download/techpowerup-gpu-z/)**
- **Nvflash:** Para fazer o flash da placa gráfica com o novo Firmware.Também possibilidade de salvar o Firmware atual.**Baixar [Nvflash](https://www.techpowerup.com/download/nvidia-nvflash/)**

Para baixar essas ferramentas, basta clicar em "**Baixar**"então escolha um servidor (Reino Unido, por exemplo).

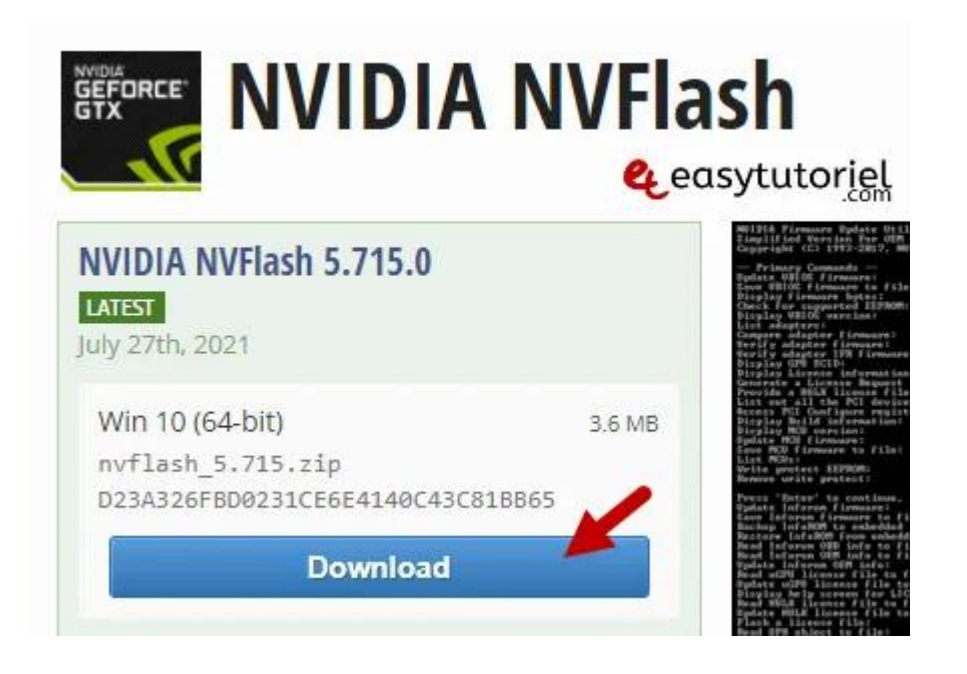

### **Baixe o vBIOS correspondente à sua GPU**

Você pode baixar a versão mais recente do BIOS para sua placa gráfica **por estas [redondezas](https://www.techpowerup.com/vgabios/)**.

Como você pode ver na foto a seguir do meu gabinete de placa de vídeo GeForce, o fornecedor é MSI, o modelo é GTX 1650 SUPER e o tipo de modelo é Ventus XS OC.

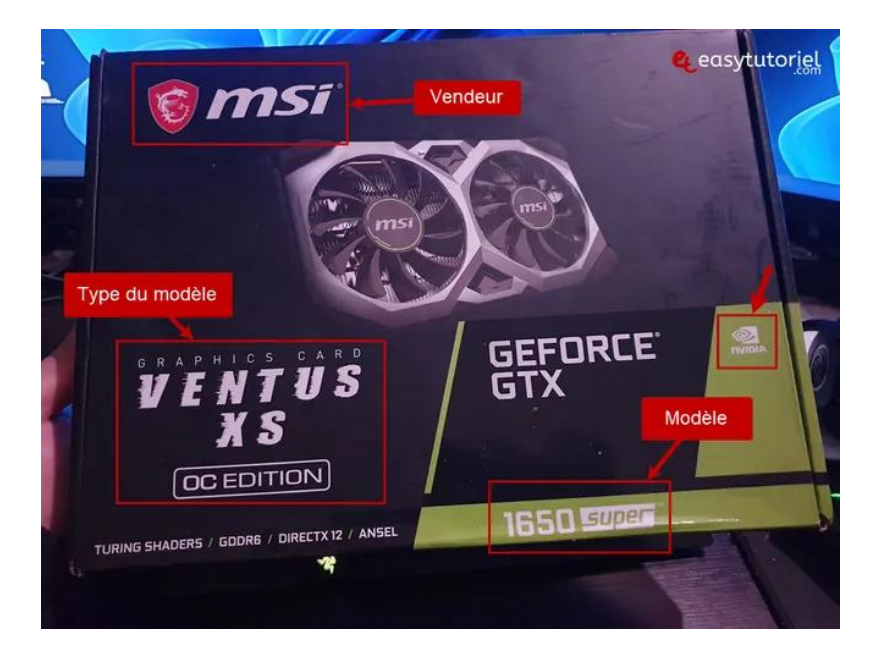

Portanto, no site você deve especificar em detalhes todos os parâmetros e clicar em "Baixar" para baixar o firmware em .

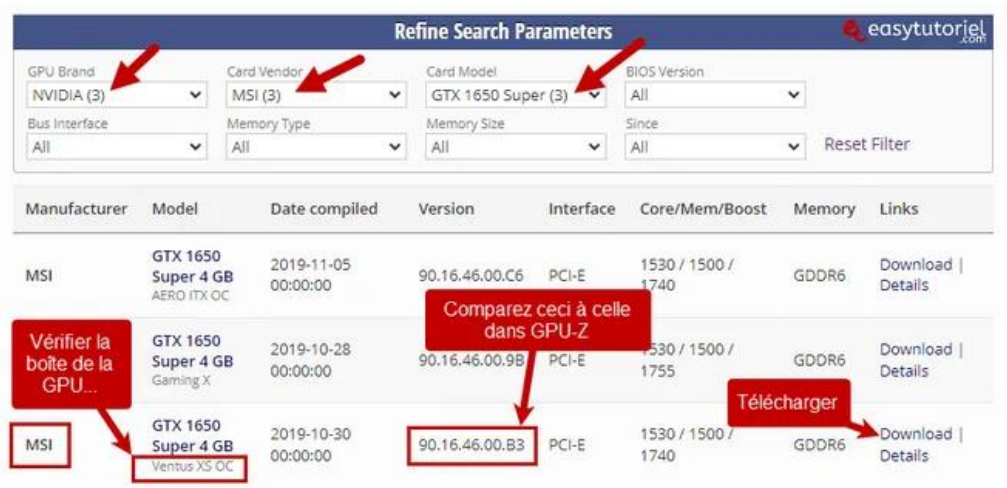

## **Conheça a versão existente do BIOS**

Se você tem o mesmo **Versão BIOS** do que aquele no site de techpowerup, não é necessário realizar o flash ... a menos que você pense que o Firmware foi danificado ...

Para descobrir a versão do vBIOS já usada pela sua placa gráfica, você pode usar **GPU-Z** ou o Painel de controle NVIDIA.

No GPU-Z, você pode obter a versão do BIOS assim:

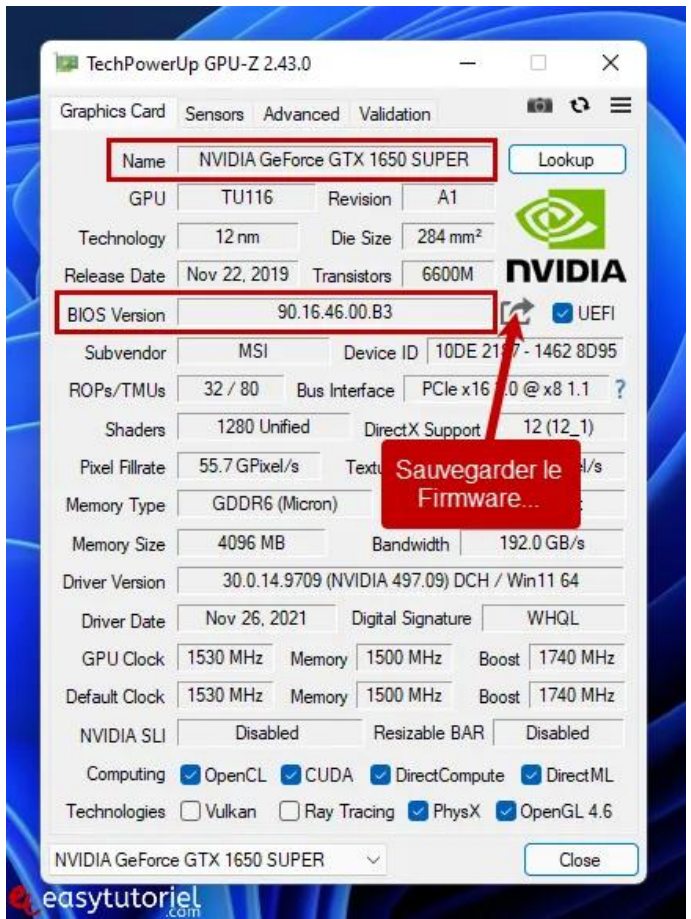

Para quem não tem GPU-Z, abra o Painel de Controle NVIDIA na área de notificações.

Em seguida, clique em "**Informação do sistema**"no canto inferior esquerdo.

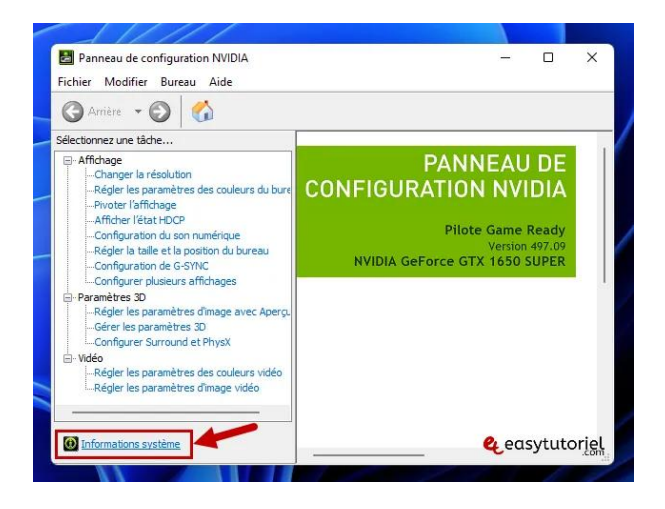

Desça um pouco e lá você terá a versão do BIOS como na imagem abaixo:

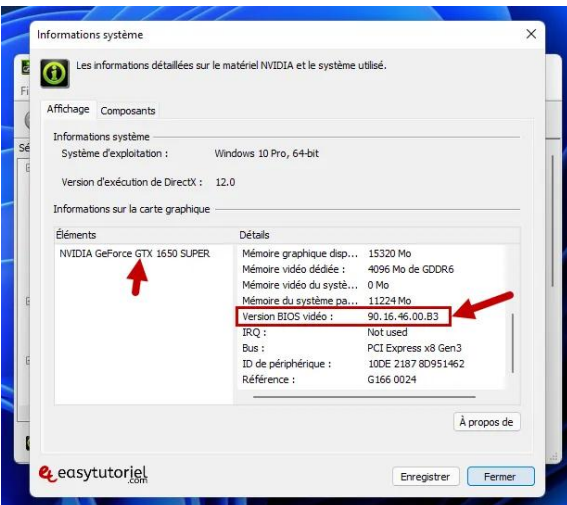

## **2. Salve o Firmware existente (.ROM)**

Descompactar **nvflash** em qualquer pasta (ex: C: \ nvflash \) e execute o seguinte comando para exportar / salvar o Firmware antigo:

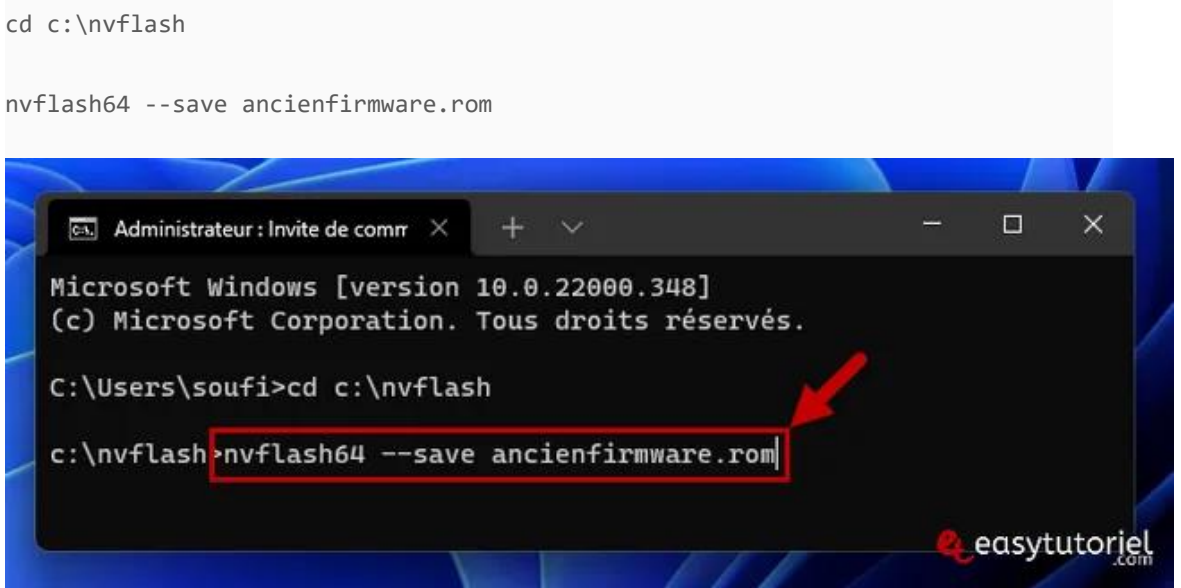

## **3. Remova a proteção com Nvflash**

Execute o seguinte comando para remover a proteção e, em seguida, atualize a placa gráfica.

```
nvflash64 --protectoff
```
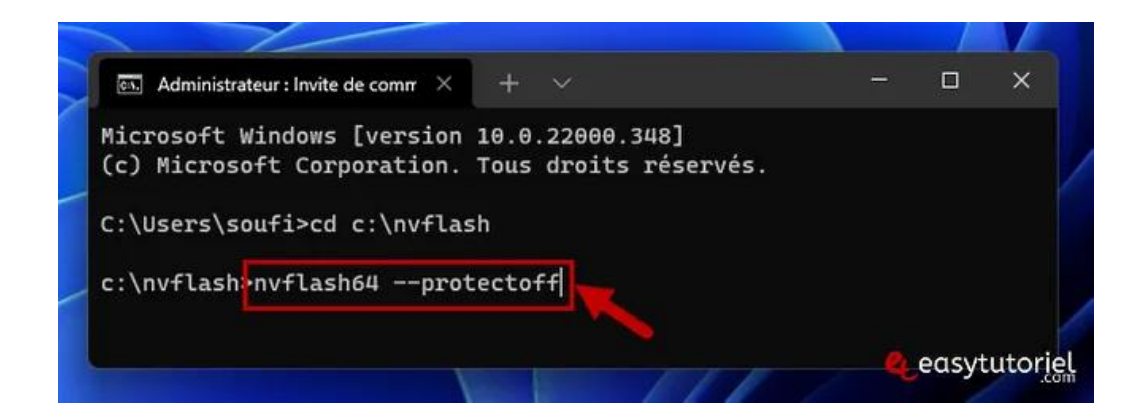

# **4. Faça o flash da placa gráfica com Nvflash**

Coloque o arquivo .que você baixou na mesma pasta que então execute o seguinte comando (mude "biofile" pelo nome do arquivo ou renomeie o arquivo).

Após 5 segundos, pressione para confirmar o piscar, se a tela estiver preta pressione várias vezes até que a imagem retorne.

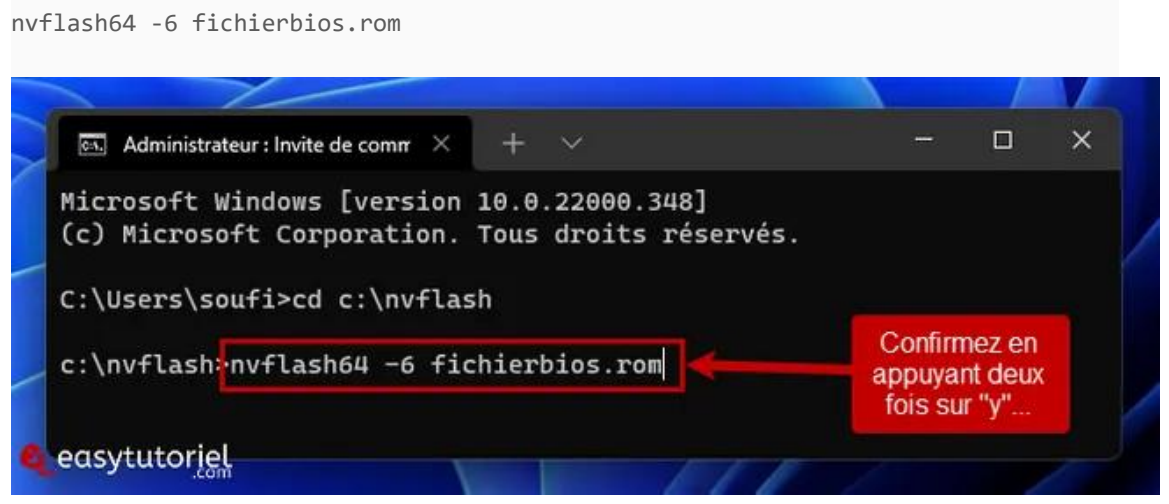

Depois de fazer o flash, você deve reiniciar sua máquina e reinstalar os drivers, se necessário.

Espero que este tutorial tenha ajudado você a atualizar sua placa de vídeo de sucesso!